# Voeg een DNS-server toe aan de 200/300 Series beheerde Switches  $\overline{\phantom{a}}$

### Doel

Een Domain Name System (DNS) converteert volledig gekwalificeerde domeinnamen (FQDN's) naar IP-adressen. Dit is handig omdat domeinnamen makkelijker te onthouden zijn dan IP-adressen. Met de 200/300 Series beheerde Switches kunt u een DNS-server toevoegen, wat betekent dat de switch fungeert als een DNS-client. In dit artikel wordt de configuratie van een DNS-server op de 200/300 Series beheerde Switches toegelicht.

#### Toepasselijke apparaten

·SF/SG 200 en SF/SG 300 Series beheerde Switches

### Softwareversie

 $·v1.2.7.76$ 

## Configuratie van DNS-server

Stap 1. Meld u aan bij het hulpprogramma voor webconfiguratie en kies **IP Configuration** > Domain Name System > DNS-servers. De pagina DNS-servers wordt geopend.

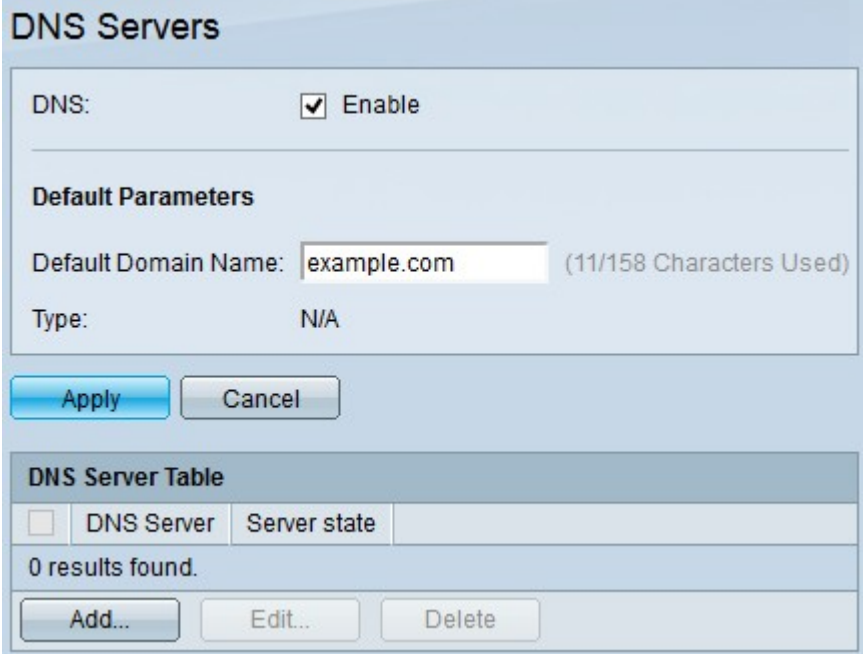

Stap 2. In het DNS-veld schakelt u het aanvinkvakje Enable in om de switch in staat te stellen DNS-namen via een DNS-server in IP-adressen op te lossen.

Stap 3. (Optioneel) Voer in het veld Naam standaarddomein de standaardnaam in. Deze naam wordt toegevoegd aan het einde van elke niet volledig gekwalificeerde domeinnamen, om ze volledig gekwalificeerde domeinnamen te maken.

Stap 4. Klik op Toepassen om de standaard DNS serverconfiguratie op te slaan.

Stap 5. Als u een DNS-server wilt toevoegen, klikt u op Toevoegen. Het venster Add DNS Server verschijnt.

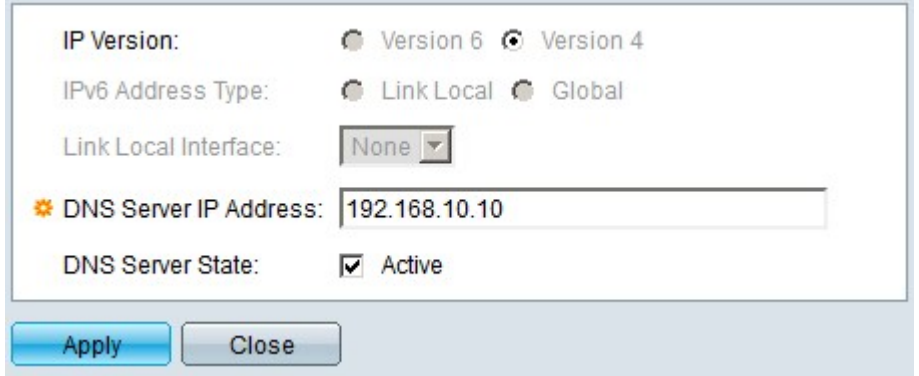

Stap 6. Klik in het veld IP-versie op de IP-versie van de DNS-server. De beschikbare opties zijn:

·Versie 6 — Met deze optie kunt u een IPv6-adres invoeren.

·Versie 4 — Met deze optie kunt u een IPv4-adres invoeren.

Opmerking: het keuzerondje IPv6 is alleen beschikbaar als er een IPv6-adres is ingesteld voor de switch.

Stap 7. Als u in Stap 6 versie 6 hebt gekozen als de versie van het IP-adres, klikt u in het veld IPv6-adrestype op het IPv6-adres. De beschikbare opties zijn:

·Link Local — Een IPv6-adres dat alleen hosts op één netwerklink identificeert.

·Wereldwijd — Een IPv6-adres dat bereikbaar is via andere netwerken.

Stap 8. Als u Link Local als IPv6-adrestype hebt gekozen, kiest u de juiste interface in de vervolgkeuzelijst Link Local Interface.

Stap 9. Voer in het veld IP-adres DNS-server het IP-adres van de DNS-server in.

Stap 10. In het veld Statusstatus DNS-server schakelt u het vakje Active in om de DNSserver te activeren.

Stap 11. Klik op Toepassen om de configuratie op te slaan.

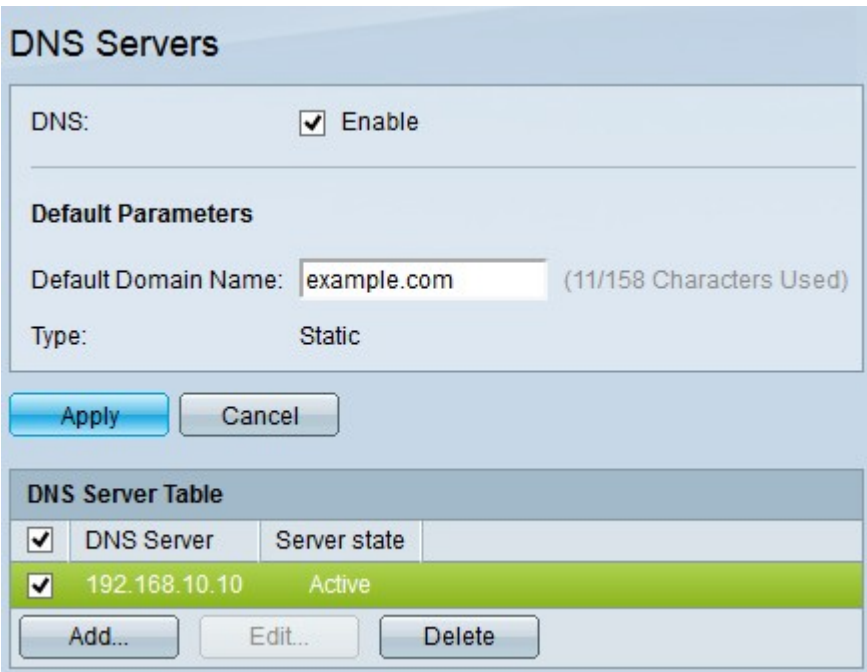

Stap 12. (Optioneel) Als u een vermelding in de DNS-servertabel wilt verwijderen, schakelt u het aankruisvakje in van de vermelding die u wilt verwijderen en klikt u op **Verwijderen**.

#### Over deze vertaling

Cisco heeft dit document vertaald via een combinatie van machine- en menselijke technologie om onze gebruikers wereldwijd ondersteuningscontent te bieden in hun eigen taal. Houd er rekening mee dat zelfs de beste machinevertaling niet net zo nauwkeurig is als die van een professionele vertaler. Cisco Systems, Inc. is niet aansprakelijk voor de nauwkeurigheid van deze vertalingen en raadt aan altijd het oorspronkelijke Engelstalige document (link) te raadplegen.